Aby samodzielnie edytować wizytówkę Pracownika na stronie Wydziału (podać godziny konsultacji, wkleić link do spotkania na ZOOM-ie, zaktualizować ostatnie publikacje) należy:

1. Otworzyć stronę Wydziału <https://wggg.pwr.edu.pl/> w przeglądarce internetowej i kliknąć Logowanie

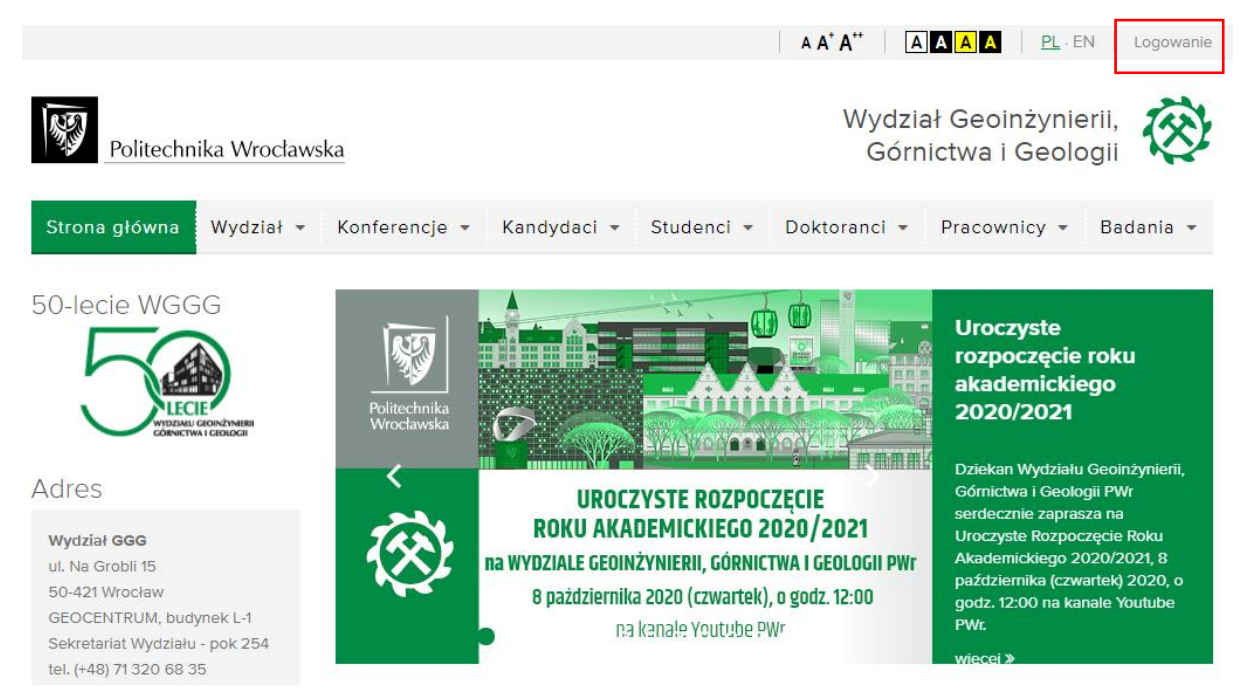

Do zalogowania należy wykorzystać dane z systemu ActiveDirectory (**INNE** niż do poczty elektronicznej). Login należy wpisać wraz z częścią domenową @pwr.edu.pl (lub @pwr.wroc.pl).

**Odzyskać hasło lub aktywować konto** do ActiveDirectory można na stronie **[https://ad.pwr.wroc.pl](https://ad.pwr.wroc.pl/)** i do tej czynności potrzebny jest dostęp do sieci komputerowej PWr (z uczelni lub poprzez usługę VPN). W razie problemów proszę o kontakt z naszymi Panami informatykami.

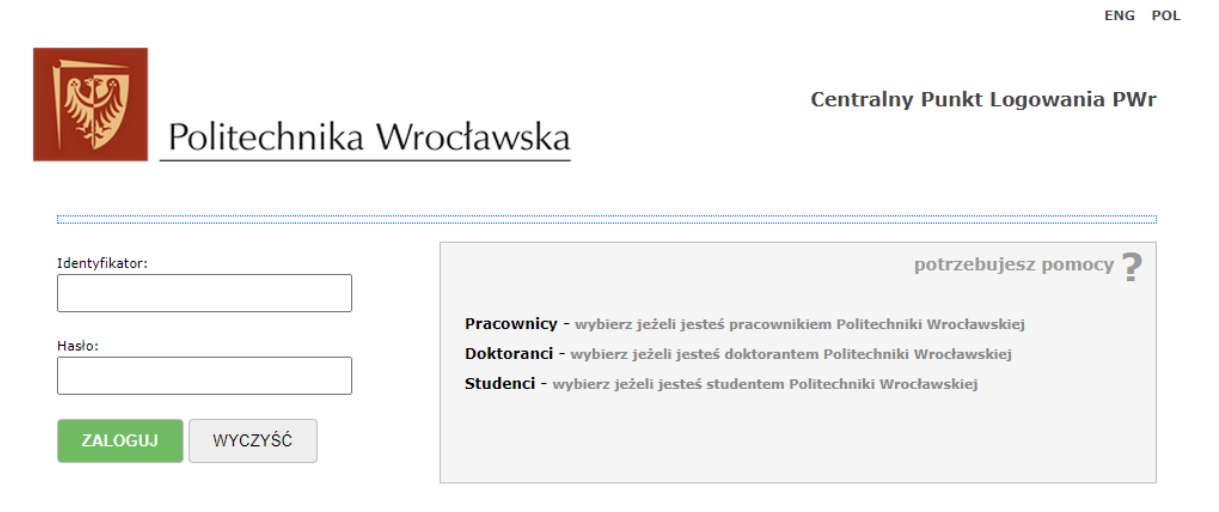

## Po zalogowaniu kliknąć zakładkę Pracownicy

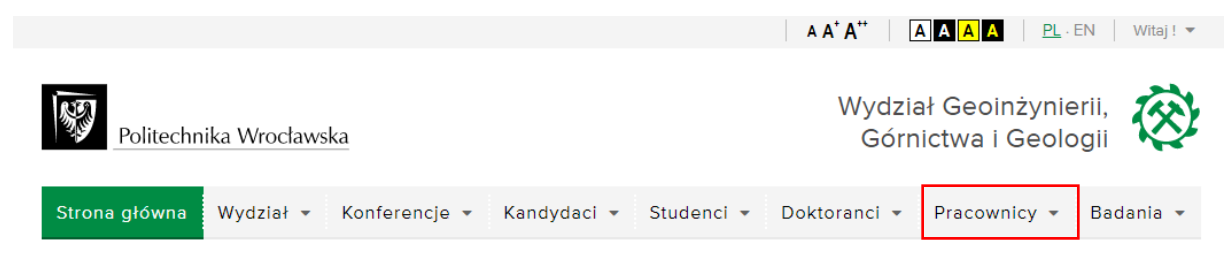

a następnie przejść do edycji danych

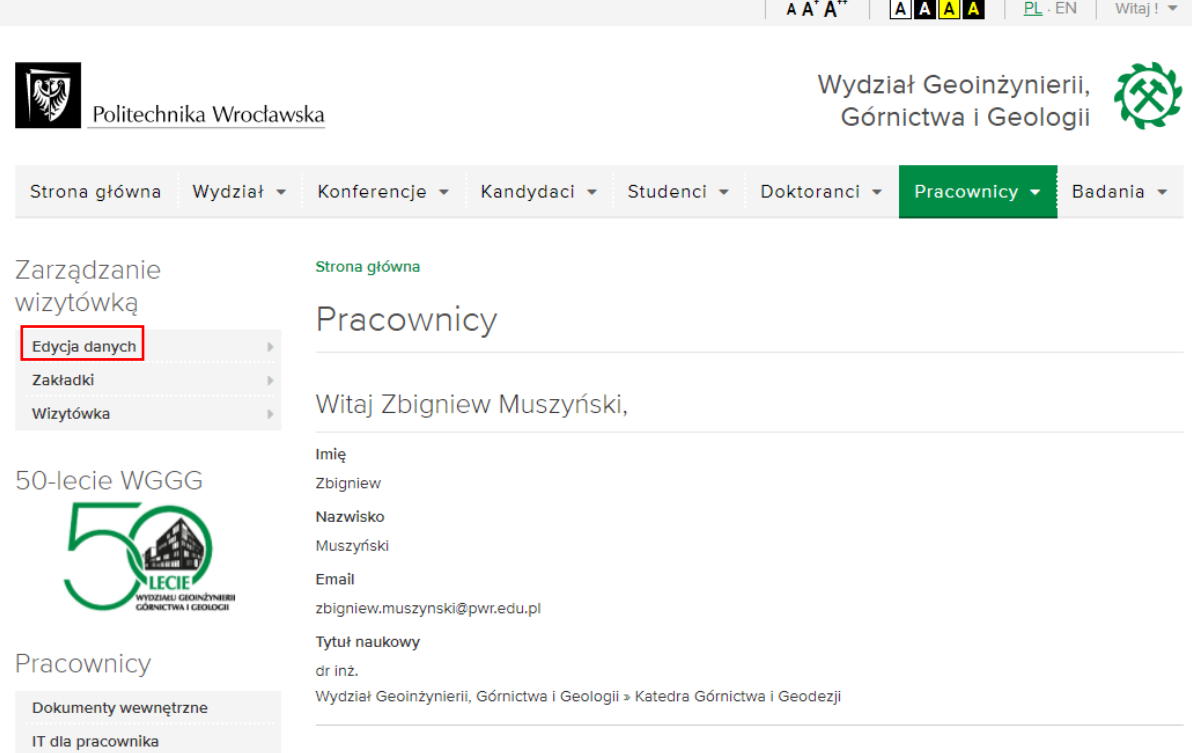

Pojawi się okno z możliwością edycji (wprowadzenia terminów konsultacji, wklejenia linku do ZOOM-a, zaktualizowania najważniejszych publikacji z bieżącego roku). Po zakończeniu edycji należy poniżej kliknąć Wyślij.

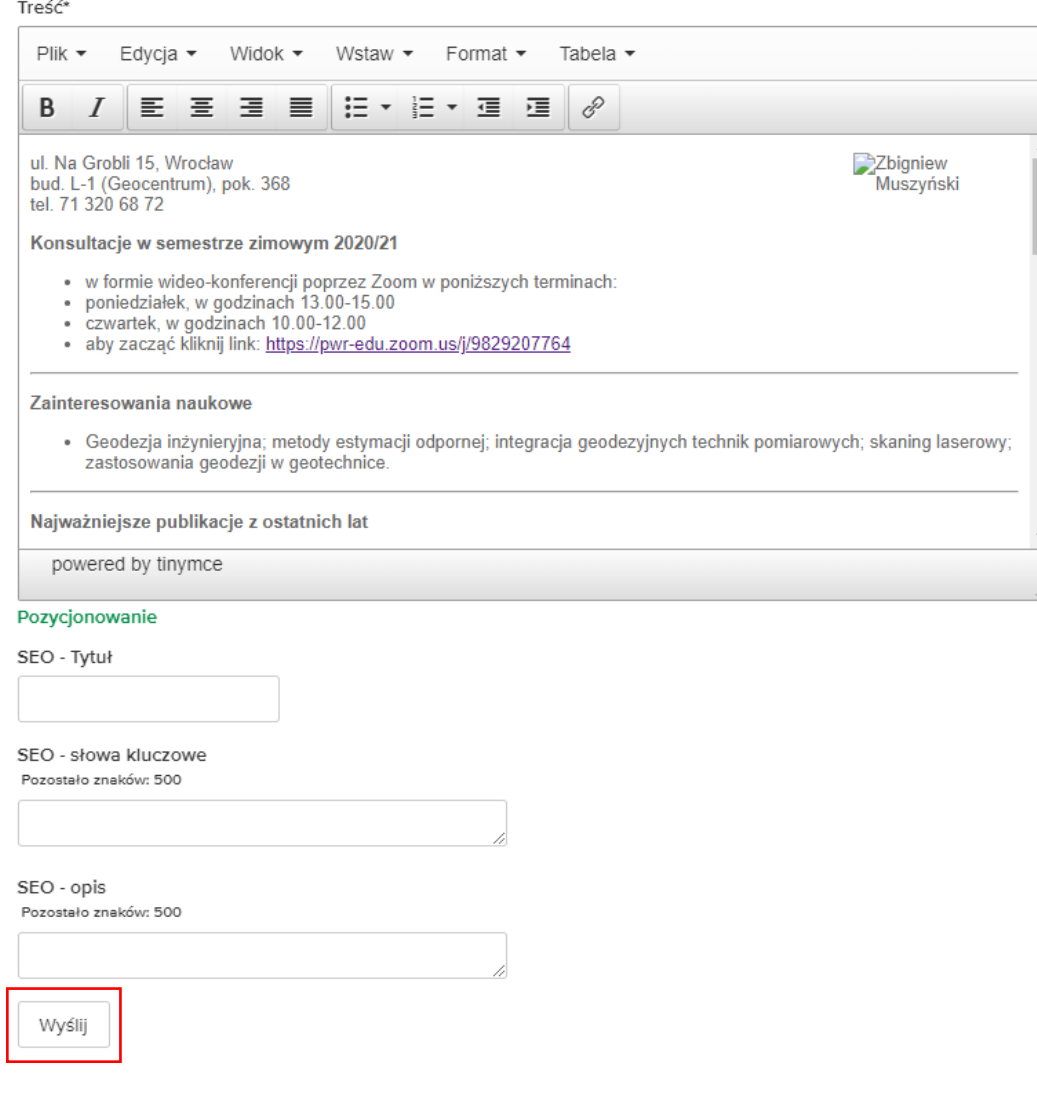

Aby zaktualizować angielską wersję wizytówki należy u góry strony kliknąć EN

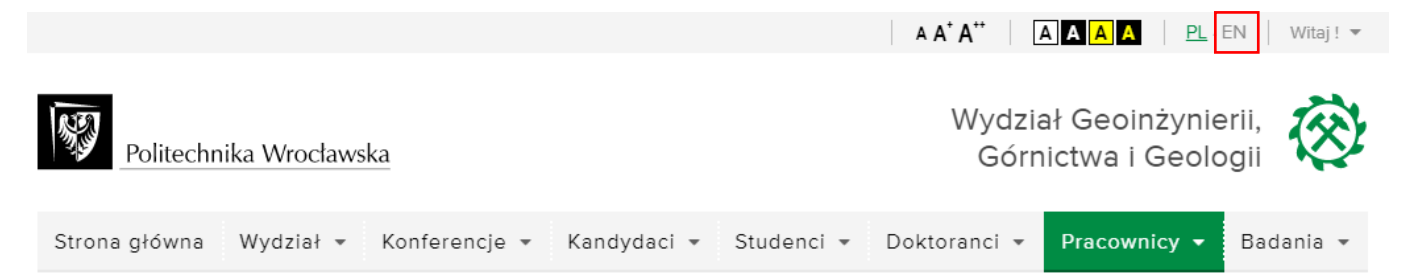

Następnie kliknąć Employees, a dalej kliknąć pierwszy od góry z trzech nieopisanych szarych prostokątów znajdujących się w lewym menu. Prostokąt ten po najechaniu kursorem myszy podświetli się na zielono i jest on zaznaczony czerwoną obwódką na rysunku poniżej.

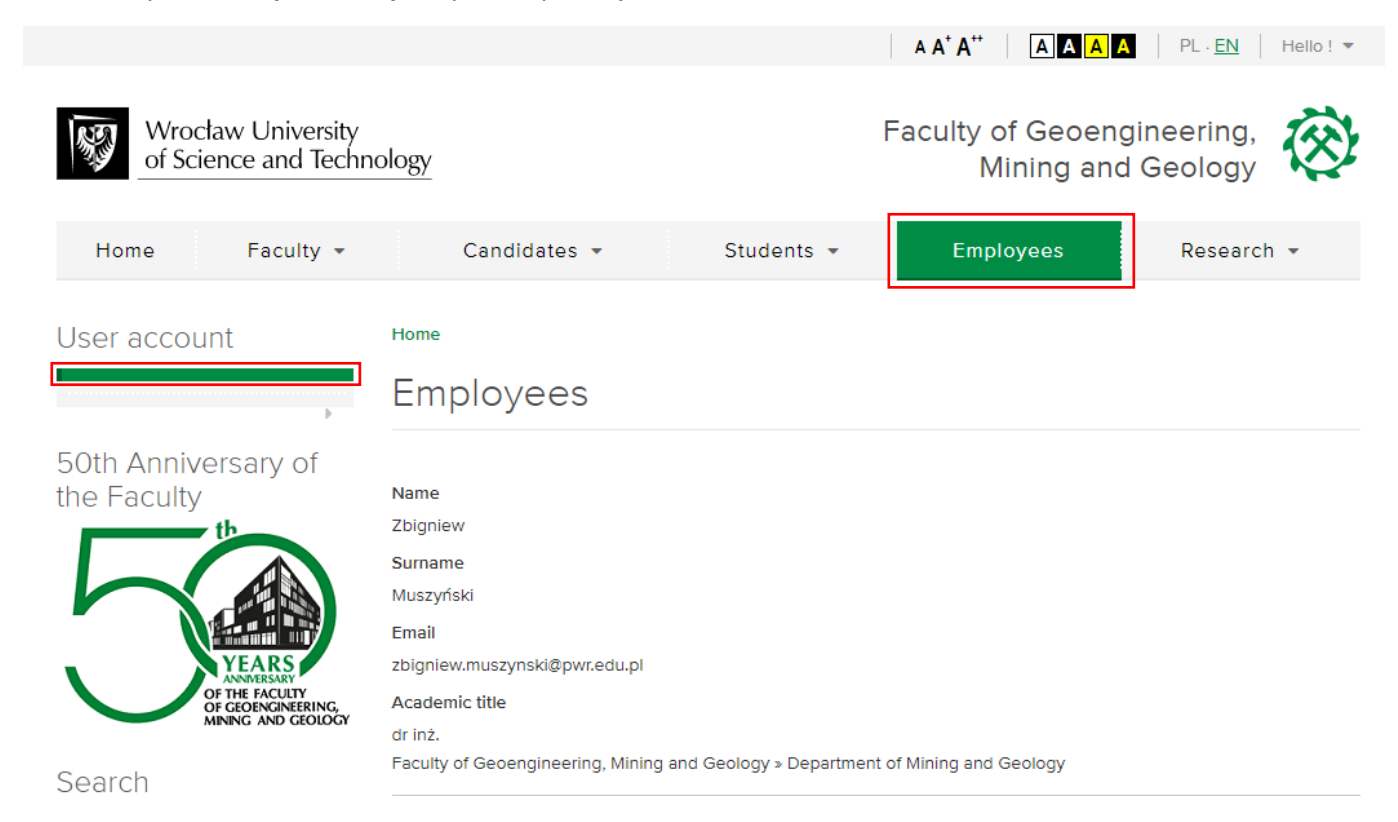

Pojawi się okno z możliwością edycji danych. Po zakończeniu edycji klikamy Send

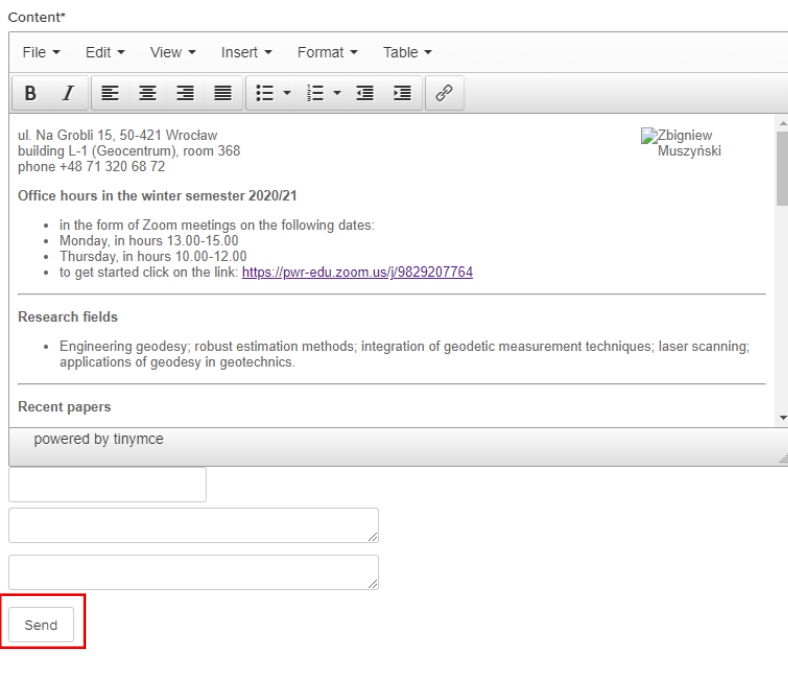

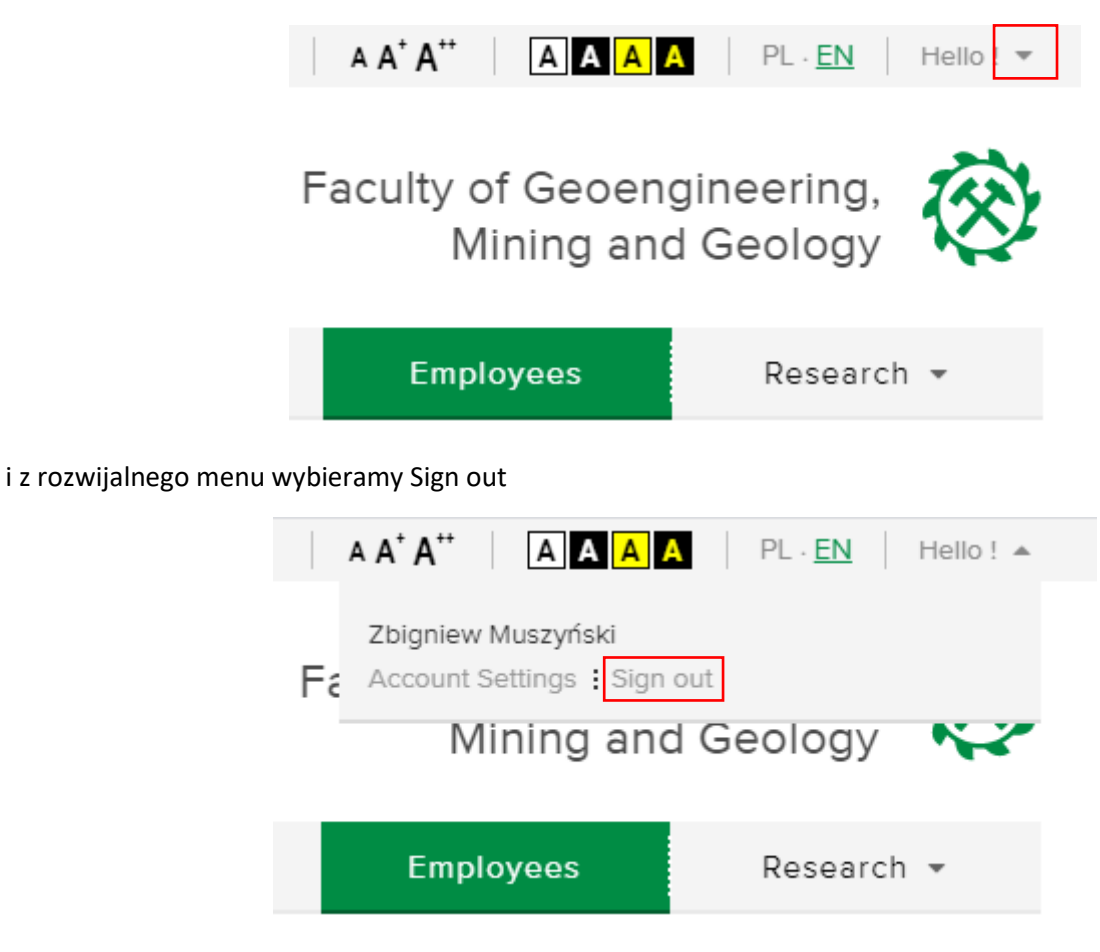

Jeżeli pojawią się jakieś problemy należy się kontaktować z Panem Harishem Batrą lub Panem Markiem Orwatem.

Opracował: Zbigniew Muszyński